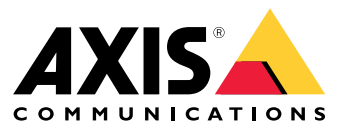

Manual do Usuário

# Índice

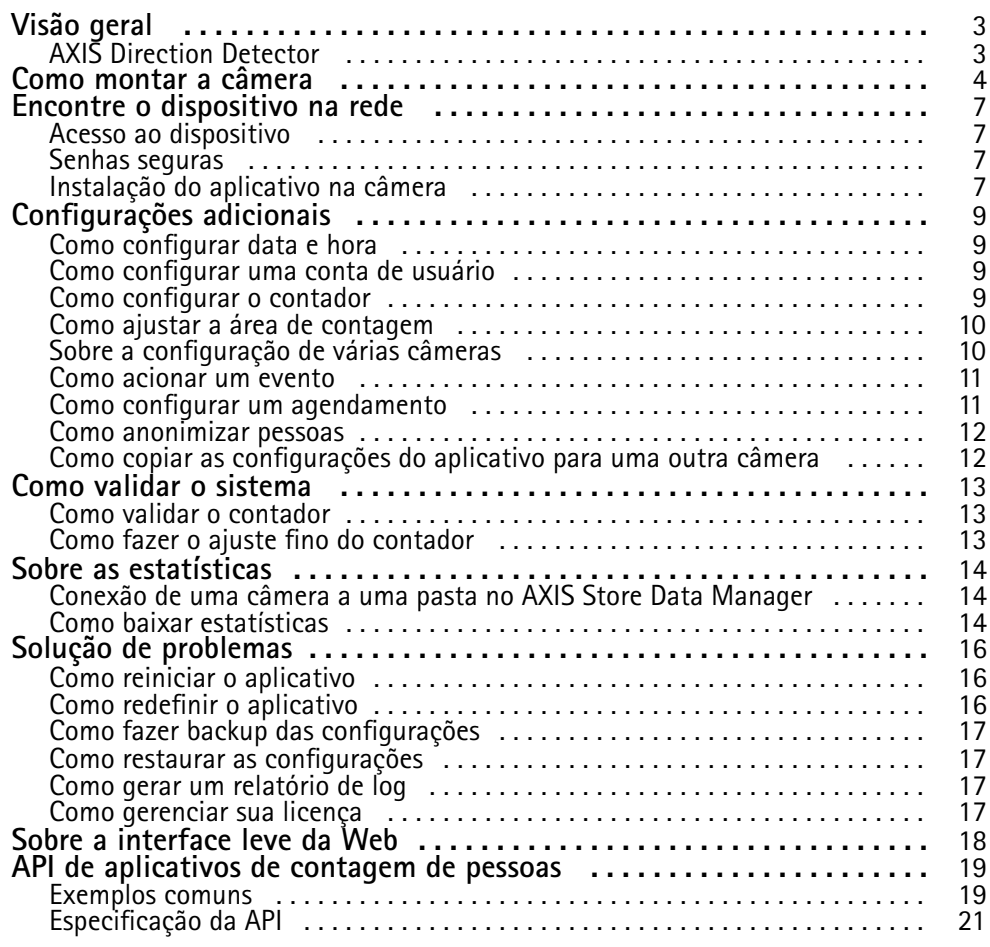

# <span id="page-2-0"></span>Visão geral

# Visão geral

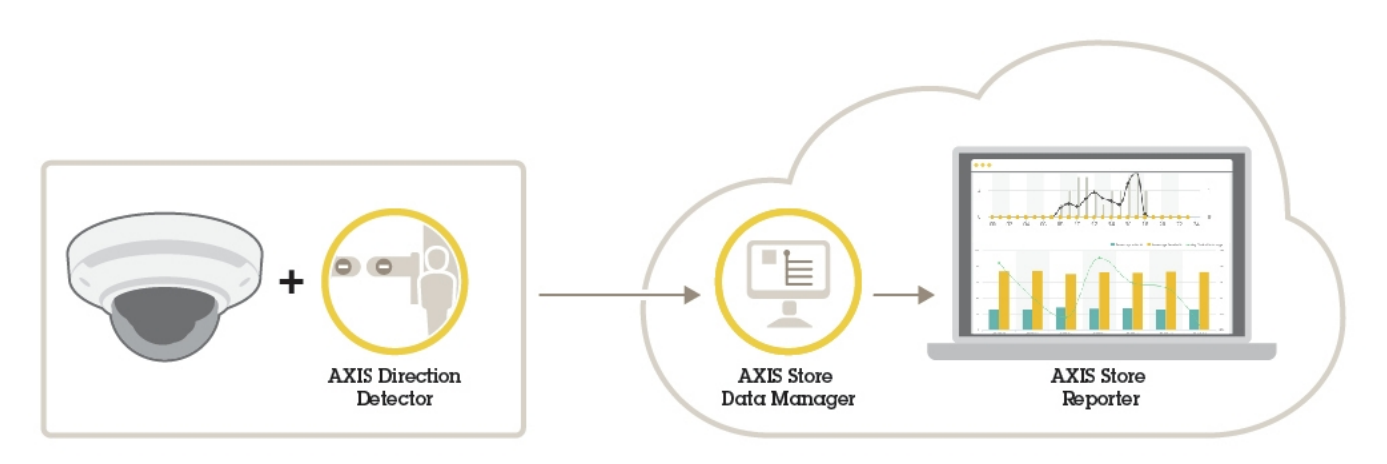

*Uma visão geral dos diferentes dispositivos, aplicativos <sup>e</sup> ferramentas necessários para um sistema completo.*

# **AXIS Direction Detector**

O AXIS Direction Detector é um software de análise que monitora em que direção as pessoas estão passando sob uma câmera. Se uma pessoa estiver se movendo em uma das direções, <sup>o</sup> aplicativo poderá acionar um alarme.

O AXIS Direction Detector inclui <sup>a</sup> funcionalidade AXIS People Counter.

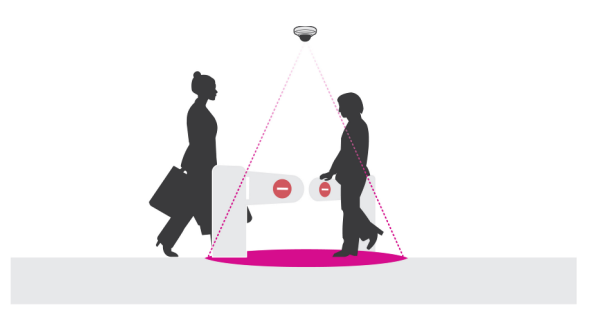

# <span id="page-3-0"></span>Como montar <sup>a</sup> câmera

# Como montar <sup>a</sup> câmera

### *AVISO*

O aplicativo foi desenvolvido para cenários de varejo, onde ele conta objetos com as características de um pedestre adulto. A limitação exata de altura do objeto depende do modelo da câmera, da lente da câmera <sup>e</sup> da sensibilidade do contador selecionado.

Além das instruções no Guia de Instalação da câmera, há algumas etapas importantes <sup>a</sup> seguir para <sup>o</sup> aplicativo se comportar da forma esperada:

- Recomendamos que você instale <sup>a</sup> câmera <sup>a</sup> uma altura mínima de <sup>270</sup> cm (8,9 pés).
- Como uma regra geral, <sup>a</sup> câmera é capaz de cobrir uma área tão ampla quanto <sup>a</sup> altura de montagem da câmera. Para obter detalhes sobre um modelo de câmera específico, consulte <sup>o</sup> **Camera selector for retail analytics tool (Seletor de câmera para ferramenta de análise de varejo)**, disponível em *www.axis.com*
- Após <sup>a</sup> instalação, <sup>a</sup> área coberta pode ser aumentada, dependendo da configuração de zoom da câmera.
- Se <sup>a</sup> câmera estiver montada <sup>a</sup> uma altura suficiente, você poderá obter uma largura de cobertura de 8 metros. Você pode cobrir entradas até mais amplas, usando vários contadores.
- A câmera deve ser montada diretamente acima do ponto em que as pessoas passam.

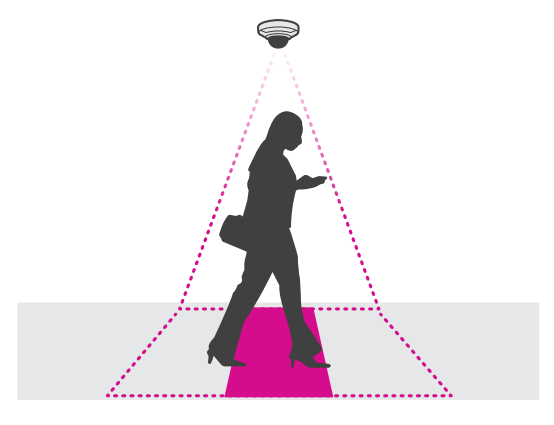

•Certifique-se de que <sup>a</sup> câmera está voltada diretamente para baixo, alinhada com <sup>o</sup> teto.

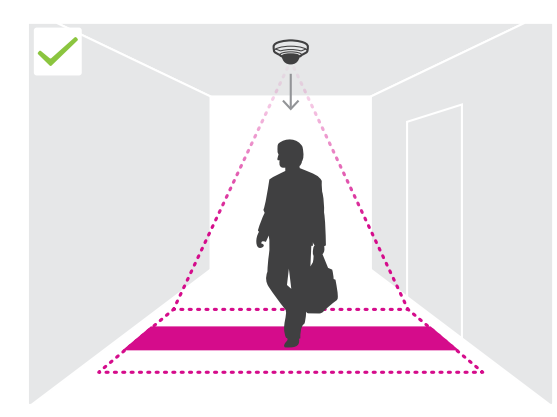

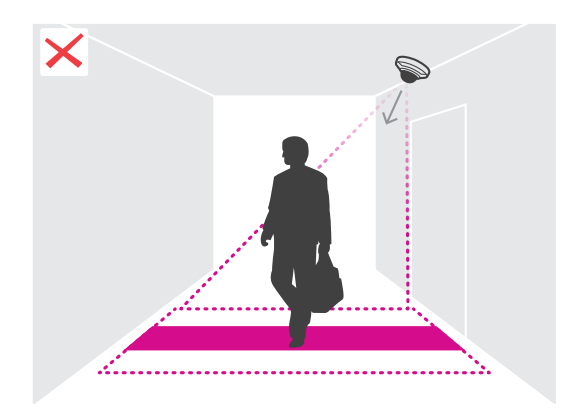

# Como montar <sup>a</sup> câmera

- • Se você instalar <sup>o</sup> aplicativo antes de instalar <sup>a</sup> câmera, você poderá usar <sup>a</sup> área de contagem indicada na visualização ao vivo para posicionar <sup>a</sup> câmera. A área de contagem deve ir da esquerda para <sup>a</sup> direita, perpendicular ao caminho onde as pessoas passam.
- •Certifique-se de que haja luz branca suficiente ou iluminação IR no local.

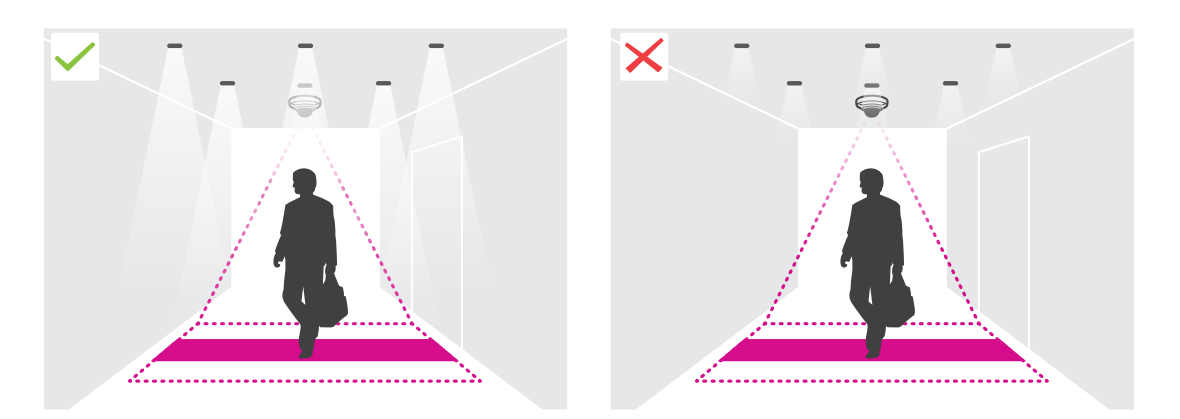

• Certifique-se de que não haja objetos móveis na área de contagem. Por exemplo, não instale <sup>a</sup> câmera acima de uma escada rolante.

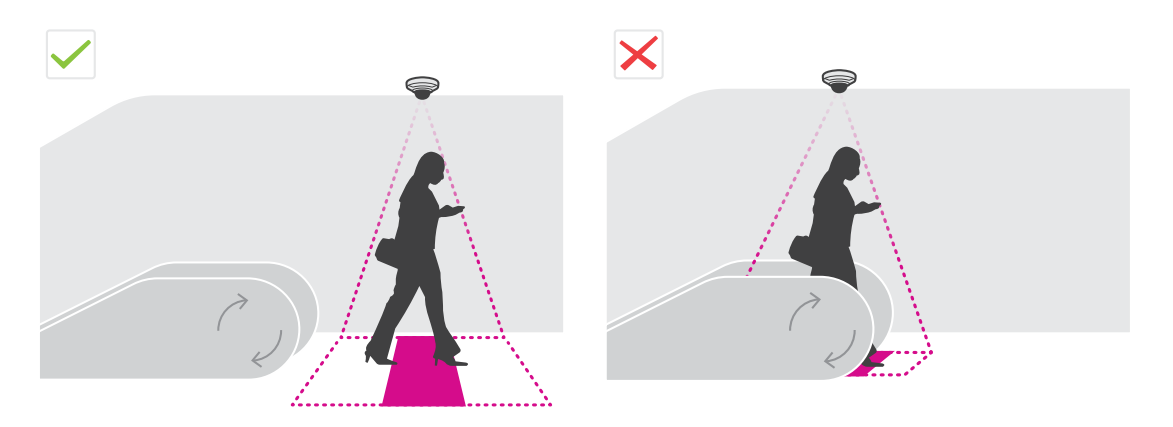

• Certifique-se de que não haja objetos móveis que possam interferir na área de contagem. Por exemplo, não instale <sup>a</sup> câmera perto demais de uma porta.

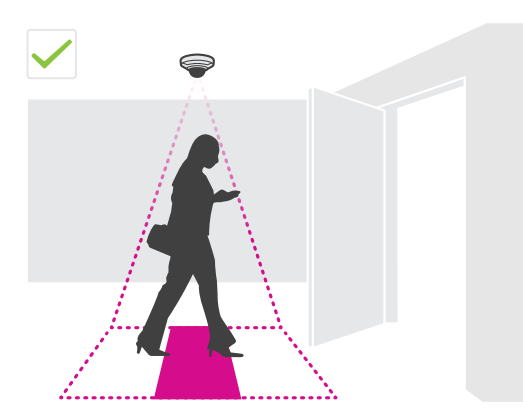

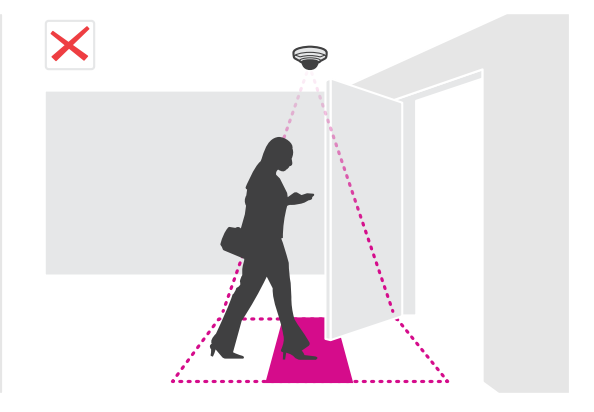

# Como montar <sup>a</sup> câmera

• Evite ter luz muito forte, como luz do sol, <sup>e</sup> sombras nítidas na exibição da câmera.

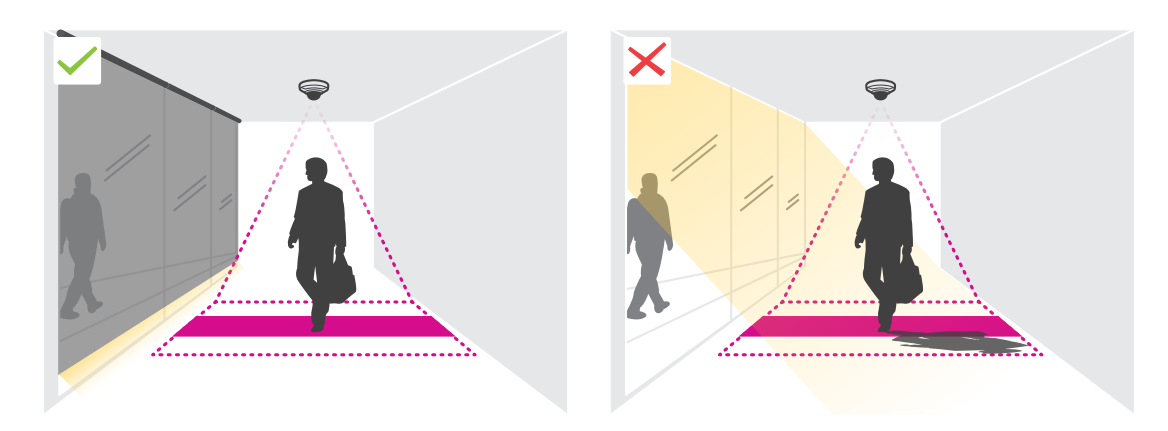

## <span id="page-6-0"></span>Encontre <sup>o</sup> dispositivo na rede

# Encontre <sup>o</sup> dispositivo na rede

Para encontrar dispositivos Axis na rede <sup>e</sup> atribuir endereços IP <sup>a</sup> eles no Windows®, use <sup>o</sup> AXIS IP Utility ou <sup>o</sup> AXIS Device Manager. Ambos os aplicativos são grátis <sup>e</sup> podem ser baixados de *[axis.com/support](https://www.axis.com/support)*.

Para obter mais informações sobre como encontrar <sup>e</sup> atribuir endereços IP, consulte <sup>o</sup> documento *Como atribuir um endereço IP <sup>e</sup> acessar seu dispositivo* na página do dispositivo em *[axis.com](https://www.axis.com)*.

## **Acesso ao dispositivo**

1. Abra um navegador <sup>e</sup> insira <sup>o</sup> endereço IP ou <sup>o</sup> nome de host do dispositivo Axis.

Se você tiver um computador Mac (OS X), abra <sup>o</sup> Safari, clique no Bonjour <sup>e</sup> selecione <sup>o</sup> dispositivo na lista suspensa. Para adicionar <sup>o</sup> Bonjour como um marcador do navegador, vá para **Safari <sup>&</sup>gt; Preferences (Safari <sup>&</sup>gt; Preferências)**.

Se você não souber <sup>o</sup> endereço IP, use <sup>o</sup> AXIS IP Utility ou <sup>o</sup> AXIS Device Manager para localizar <sup>o</sup> dispositivo na rede.

- 2. Insira <sup>o</sup> nome de usuário <sup>e</sup> <sup>a</sup> senha. Ao acessar <sup>o</sup> dispositivo pela primeira vez, você deverá definir <sup>a</sup> senha de root. Consulte *Defina uma nova senha para <sup>a</sup> conta root na página <sup>7</sup>* .
- 3. A página de visualização ao vivo é aberta no navegador da Web.

### **Senhas seguras**

### Importante

Os dispositivos Axis enviam <sup>a</sup> senha definida inicialmente na forma de texto plano via rede. Para proteger seu dispositivo após <sup>o</sup> primeiro login, configure uma conexão HTTPS segura <sup>e</sup> criptografada <sup>e</sup> altere <sup>a</sup> senha.

A senha do dispositivo é <sup>a</sup> proteção primária para seus dados <sup>e</sup> serviços. Os dispositivos Axis não impõem uma política de senhas, pois os produtos podem ser usados em vários tipos de instalações.

Para proteger seus dados, recomendamos enfaticamente que você:

- Use uma senha com pelo menos 8 caracteres, preferencialmente criada por um gerador de senhas.
- Não exponha <sup>a</sup> senha.
- Altere <sup>a</sup> senha em um intervalo recorrente pelo menos uma vez por ano.

### **Defina uma nova senha para <sup>a</sup> conta root**

#### Importante

O nome do usuário administrador padrão é **root**. Se <sup>a</sup> senha do usuário root for perdida, redefina <sup>o</sup> dispositivo para as configurações padrão de fábrica.

- 1. Digite uma senha. Siga as instruções sobre senhas seguras. Consulte *Senhas seguras na página <sup>7</sup>* .
- 2. Digite <sup>a</sup> senha novamente para confirmar.
- 3. Clique em **Create login (Criar login)**. A senha está configurada.

### **Instalação do aplicativo na câmera**

Nota

- A licença só é válida para uma câmera. Você não pode ativar <sup>a</sup> licença em uma outra câmera sem uma nova chave de registro.
- Para instalar aplicativos na câmera, você precisará de direitos de administrador.

## Encontre <sup>o</sup> dispositivo na rede

- 1. Instale a câmera em sua rede.
- 2. Acesse <sup>a</sup> página Web da câmera em seu navegador, consulte <sup>o</sup> Manual do Usuário da câmera.
- 3. Para produtos com firmware 7.10 ou posterior, vá para **Settings <sup>&</sup>gt; Apps (Configurações <sup>&</sup>gt; Aplicativos)**.

Para produtos com firmware 6.50 ou anterior, vá para **Setup <sup>&</sup>gt; Applications (Configuração <sup>&</sup>gt; Aplicativos)**.

- 4. Transfira <sup>o</sup> arquivo do aplicativo (.eap) para <sup>a</sup> câmera.
- 5. Ative <sup>a</sup> licença. Se você estiver online, insira <sup>o</sup> código da licença. O aplicativo ativará automaticamente <sup>a</sup> licença.

#### **Como ativar <sup>a</sup> licença quando você está offline**

Para ativar <sup>a</sup> licença quando você estiver offline, você precisará de uma chave de licença. Se você não tiver uma chave de licença no computador, faça <sup>o</sup> seguinte:

- 1. Acesse *www.axis.com/applications*
- 2. Vá para **License key registration (Registro de chave de licença)**. Você precisa do código da licença <sup>e</sup> <sup>o</sup> número de série do dispositivo Axis.
- 3. Salve <sup>o</sup> arquivo da chave da licença no computador <sup>e</sup> selecione <sup>o</sup> arquivo quando <sup>o</sup> aplicativo perguntar por ele.

### **Acesso às configurações do aplicativo**

1. Na página Web da câmera, vá para **Settings <sup>&</sup>gt; Apps (Configurações <sup>&</sup>gt; Aplicativos)**, selecione <sup>o</sup> aplicativo <sup>e</sup> clique em **Open (Abrir)**.

# <span id="page-8-0"></span>Configurações adicionais

# Configurações adicionais

## **Como configurar data <sup>e</sup> hora**

As configurações de data <sup>e</sup> hora são importantes para sua câmera manter <sup>a</sup> hora correta por um período maior <sup>e</sup> para que as estatísticas sejam atribuídas à hora correta.

- 1. Para definir <sup>a</sup> data <sup>e</sup> <sup>a</sup> hora, você precisa ir para <sup>a</sup> página Web da câmera.
	- Para produtos com firmware 7.10 ou posterior, vá para **Settings <sup>&</sup>gt; System <sup>&</sup>gt; Date and time (Configurações <sup>&</sup>gt; Sistema <sup>&</sup>gt; Data <sup>e</sup> hora)**.
	- Para produtos com firmware 6.50 ou anterior, vá para **Setup <sup>&</sup>gt; System Options <sup>&</sup>gt; Date & Time (Configuração <sup>&</sup>gt; Opções do sistema <sup>&</sup>gt; Data <sup>e</sup> hora)**.
- 2. Para obter instruções detalhadas sobre a conta de usuário, consulte a ajuda integrada do produto  $\bullet$ .

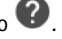

- 1. Na página Web da câmera, vá para **Setup <sup>&</sup>gt; System Options <sup>&</sup>gt; Date & Time (Configuração <sup>&</sup>gt; Opções do sistema <sup>&</sup>gt; Data <sup>e</sup> hora)**.
- 2. No aplicativo, vá para **Configurações <sup>&</sup>gt; Geral** <sup>e</sup> selecione <sup>o</sup> fuso horário correto.

## **Como configurar uma conta de usuário**

Na câmera, você pode definir diferentes privilégios de conta, de modo que pessoas não autorizadas possam exibir as estatísticas, mas não alterar nenhuma configuração do contador.

- 1. Para configurar uma conta de usuário, vá para <sup>a</sup> página Web da câmera.
	- Para produtos com firmware 7.10 ou posterior, vá para **Settings <sup>&</sup>gt; System <sup>&</sup>gt; Users (Configurações <sup>&</sup>gt; Sistema <sup>&</sup>gt; Usuários)**.
	- Para produtos com firmware 6.50 ou anterior, vá para **Setup <sup>&</sup>gt; System Options <sup>&</sup>gt; Security <sup>&</sup>gt; Users (Configuração <sup>&</sup>gt; Opções do sistema <sup>&</sup>gt; Segurança <sup>&</sup>gt; Usuários)**.
- 2. Para obter instruções detalhadas sobre a conta de usuário, vá para a ajuda integrada da câmera.  $\bullet$

## **Como configurar <sup>o</sup> contador**

Para verificar se <sup>o</sup> aplicativo está calibrado para sua câmera, vá para <sup>a</sup> ferramenta **Camera selector for retail analytics (Seletor de câmera para análise de varejo)** em *www.axis.com*

- 1. Na página Web do aplicativo, vá para **Settings <sup>&</sup>gt; General (Configurações <sup>&</sup>gt; Geral)**.
- 2. Certifique-se de **Status** esteja ativado.
- 3. No campo **Name (Nome)**, digite <sup>o</sup> nome da câmera ou do local.

Ele pode ser, por exemplo, "Axis\_MainEntrance\_T\_building". Todas as câmeras precisam ter nomes exclusivos.

- 4. Defina <sup>o</sup> **Calibration mode (Modo de calibração)**. Use uma das opções <sup>a</sup> seguir:
	- Se <sup>o</sup> aplicativo estiver calibrado para sua câmera, selecione **Height setting (Configuração de altura)**. Digite <sup>a</sup> altura de montagem no campo **Visual height (Altura visual)**.
	- Se <sup>o</sup> aplicativo não estiver calibrado, selecione **Manual setting (Configuração manual)** <sup>e</sup> clique em **Setup (Configuração)**. Posicione uma pessoa sob <sup>a</sup> câmera <sup>e</sup> ajuste <sup>o</sup> tamanho da caixa amarela de modo que ela abranja apenas uma pessoa.

# <span id="page-9-0"></span>Configurações adicionais

- 5. Se você precisar aumentar <sup>o</sup> zoom, execute uma das ações <sup>a</sup> seguir:
	- Ative **Digital zoom (Zoom digital)** <sup>e</sup> clique em **Setup (Configuração)**.
	- Se <sup>a</sup> câmera possuir zoom óptico, você precisará ir para <sup>a</sup> página Web da câmera para ajustar <sup>o</sup> zoom.
- 6. Defina **Direction in (Direção de entrada)** como **Up (Para cima)** ou **Down (Para baixo)**, dependendo da direção das pessoas que passam na visualização ao vivo.
- 7. Para ajustar <sup>a</sup> área de contagem, vá para *Como ajustar <sup>a</sup> área de contagem na página 10*.

## **Como ajustar <sup>a</sup> área de contagem**

#### Nota

O modelo da câmera <sup>e</sup> <sup>a</sup> altura de montagem limitam <sup>o</sup> quanto você pode ajustar <sup>a</sup> área de contagem.

Na imagem de visualização ao vivo, <sup>a</sup> área de contagem é indicada por duas linhas azuis <sup>e</sup> uma área em vermelho. Uma pessoa deverá passar pela área vermelha para ser contada.

Use as configurações de curvatura para alterar <sup>a</sup> forma, de modo que seja natural para as pessoas atravessarem <sup>a</sup> área de contagem. Mantenha <sup>a</sup> curvatura <sup>o</sup> mais próximo de um ângulo reto <sup>o</sup> quanto possível.

- 1. Vá para **Settings <sup>&</sup>gt; Counting area (Configurações <sup>&</sup>gt; Área de contagem)**.
- 2. Para mover <sup>a</sup> área de contagem inteira para cima ou para baixo, use <sup>o</sup> controle deslizante **Line offset (Deslocamento de linha)**. O quanto ela poderá ser movida dependerá do tamanho da área de contagem.
- 3. Para ajustar <sup>a</sup> altura da área de contagem, use <sup>o</sup> controle deslizante **Counting area height (Altura da área de contagem)**.
- 4. Para ajustar <sup>a</sup> largura da área de contagem, use <sup>o</sup> controle deslizante **Counting area width (Largura da área de contagem)**. O quanto ela poderá ser alterada dependerá da altura de montagem da câmera.
- 5. Para usar uma área de contagem curva, ative **Curved line (Linha curva)** e, em seguida, use <sup>o</sup> controle deslizante **Radius (Raio)** para ajustar <sup>o</sup> raio.
- 6. Para alterar <sup>a</sup> direção da curvatura, clique no ícone **Radius (Raio)**.
- 7. Pressione <sup>o</sup> botão **Submit (Enviar)** ao terminar, caso contrário as configurações não serão salvas.
- 8. O contador pode precisar sofrer um ajuste fino para ter <sup>o</sup> melhor desempenho, consulte *Como validar <sup>o</sup> sistema na [página](#page-12-0) [13](#page-12-0)*.

# **Sobre <sup>a</sup> configuração de várias câmeras**

### *AVISO*

Você pode usar este recurso apenas com câmeras do mesmo modelo.

Se você precisar cobrir uma entrada ampla com vários contadores, você poderá configurar várias câmeras, <sup>o</sup> que também é chamado de **Contadores vizinhos**. Para calcular quantas câmeras são necessárias para cobrir toda <sup>a</sup> largura da entrada, use <sup>a</sup> ferramenta **Seletor de câmera para análise de varejo** disponível em *[axis.com/tools](https://www.axis.com/tools)*

A câmera mestra sobrescreve as seguintes configurações nas câmeras escravas:

- Altura visual
- •Sensibilidade do contador
- •Zoom digital
- •Rede & hora
- •Deslocamento de linha

# <span id="page-10-0"></span>Configurações adicionais

- Altura da zona de contagem
- Agendamento de contagem

### **Como configurar várias câmeras**

- 1. Monte as câmeras lado <sup>a</sup> lado seguindo as medidas indicadas pela ferramenta seletora de câmera.
- 2. Vá para <sup>a</sup> página Web principal do aplicativo da câmera <sup>e</sup> selecione **Settings <sup>&</sup>gt; Advanced <sup>&</sup>gt; Neighbour counters (Configurações <sup>&</sup>gt; Avançado <sup>&</sup>gt; Contadores vizinhos)**.
- 3. Selecione **Enable as master (Ativar como mestre)**.
- 4. Para cada câmera escrava, vá para **Settings <sup>&</sup>gt; Advanced <sup>&</sup>gt; Neighbour counters <sup>&</sup>gt; Display camera credential (Configurações <sup>&</sup>gt; Avançado <sup>&</sup>gt; Contadores vizinhos <sup>&</sup>gt; Exibir credencial da câmera)** <sup>e</sup> copie as seguintes credenciais:
	- Endereço IP: <sup>o</sup> URL da câmera
	- Nome de usuário: definido automaticamente como **AxisAnalytics**
	- Senha: gerada automaticamente
- 5. Volte para <sup>a</sup> página Web principal da câmera <sup>e</sup> cole as credenciais no formulário em **Neighbour counters (Contadores vizinhos)**.
- 6. Se as câmeras forem configuradas para enviar dados para <sup>o</sup> AXIS Store Data Manager, certifique-se de que somente <sup>a</sup> câmera mestra esteja conectada. A câmera mestra carregará automaticamente os dados de todas as câmeras escravas como uma única unidade.
- 7. Após conectar todas as câmeras, vá para **Calibrate slave position (Calibrar posição de escravo)**.
- 8. Calibre as câmeras arrastando <sup>a</sup> exibição da câmera escrava sobre <sup>a</sup> exibição da câmera mestra. Recomendamos usar um objeto, como uma folha de papel, no meio do chão, como referência ao combinar os streams de vídeo.
- 9. Uma vez que <sup>a</sup> calibração tenha sido realizada, vá para **Live view (Visualização ao vivo)** na câmera mestra para exibir todas as câmeras escravas.

Se você não conseguir ver <sup>o</sup> stream de vídeo das câmeras escravas na câmera mestra, certifique-se de que não haja outras conexões com as câmeras escravas em operação.

## **Como acionar um evento**

- 1. Vá para **Settings <sup>&</sup>gt; AXIS Direction Detector (Configurações <sup>&</sup>gt; AXIS Direction Detector)** para acessar <sup>a</sup> página Web da câmera.
- 2. Na configuração do evento, use <sup>o</sup> acionador **Applications (Aplicativos)**.
- 3. Siga as instruções integradas para configurar um evento na câmera.

### **Como configurar um agendamento**

O aplicativo desativa automaticamente <sup>a</sup> funcionalidade de contagem quando escurece. Se você deseja limitar <sup>a</sup> contagem ainda mais, você pode configurar um agendamento.

- 1. Vá para **Settings <sup>&</sup>gt; Schedule (Configurações <sup>&</sup>gt; Agendamento)**.
- 2. Selecione as horas de início <sup>e</sup> término movendo <sup>o</sup> controle deslizante. Você pode definir agendamentos individuais para cada dia da semana selecionando **Per day schedule (Agendamento por dia)** e, em seguida, movendo <sup>o</sup> controle deslizante correspondente.

**Como desativar <sup>o</sup> aplicativo em dia específico da semana**

# <span id="page-11-0"></span>Configurações adicionais

Desmarque <sup>a</sup> caixa de seleção próxima ao controle deslizante.

## **Como anonimizar pessoas**

Você pode configurar <sup>o</sup> aplicativo para que as pessoas não possam mais ser identificadas pela câmera. Há dois níveis de anonimização: leve <sup>e</sup> pesada.

### **Anonimização leve**

Esse recurso bloqueia todos os streams de vídeo <sup>e</sup> imagens da câmera. A visualização ao vivo ainda mostra uma imagem borrada, que significa que você ainda pode ver <sup>o</sup> que está acontecendo, mas não é possível identificar as pessoas.

- 1. Vá para **Maintenance <sup>&</sup>gt; Anonymize (Manutenção <sup>&</sup>gt; Anonimizar)**.
- 2. Clique em **Anonymize soft (Anonimização leve)**.
- 3. Para voltar para <sup>o</sup> modo normal, clique em **Reset anonymization (Redefinir anonimização)**. Somente os usuários com conta de administrador podem fazer isso.

#### **Anonimização pesada**

#### Importante

A anonimização pesada remove todos os usuários administradores, bloqueia <sup>a</sup> senha de root <sup>e</sup> só pode ser revertida por meio de uma redefinição para padrão de fábrica da câmera.

- 1. Vá para **Maintenance <sup>&</sup>gt; Anonymize (Manutenção <sup>&</sup>gt; Anonimizar)**.
- 2. Clique em **Anonymize hard (Anonimização pesada)**.

### **Como copiar as configurações do aplicativo para uma outra câmera**

Use <sup>a</sup> funcionalidade de cópia se você desejar copiar as configurações do aplicativo para, por exemplo, outras câmeras na mesma loja, com <sup>a</sup> mesma altura de montagem. Configurações específicas da câmera, como <sup>a</sup> licença do aplicativo <sup>e</sup> <sup>o</sup> nome da câmera, não serão incluídas.

- 1. Para copiar as configurações do aplicativo, vá para **Maintenance <sup>&</sup>gt; Parameter backups (Manutenção <sup>&</sup>gt; Backups de parâmetros)**.
- 2. Clique em **Copy (Copiar)**. O computador baixará <sup>o</sup> arquivo na pasta de padrão de salvamento do seu navegador.

## <span id="page-12-0"></span>Como validar o sistema

# Como validar o sistema

### Nota

Antes de validar <sup>o</sup> sistema, certifique-se de ter montado <sup>a</sup> câmera de acordo com as recomendações. Consulte *[Como](#page-3-0) montar <sup>a</sup> câmera na [página](#page-3-0) [4](#page-3-0)* .

Após instalar <sup>e</sup> configurar todas as câmeras no prédio, recomendamos que você valide <sup>a</sup> precisão <sup>e</sup> faça <sup>o</sup> ajuste fino do sistema. Isso provavelmente aumentará <sup>a</sup> precisão ou identificará quaisquer problemas com os contadores.

Para obter uma visão geral, vá para **Statistics (Estatísticas)** <sup>e</sup> observe os dados de contagem de alguns dias para trás. Se <sup>a</sup> diferença entre <sup>o</sup> número de pessoas indo <sup>e</sup> vindo for <5%, é uma boa primeira indicação de que <sup>o</sup> sistema está corretamente configurado.

Se <sup>a</sup> diferença for maior do que isso, vá para *Como validar <sup>o</sup> contador na página 13*.

## **Como validar <sup>o</sup> contador**

- 1. Acesse <sup>a</sup> **Live view (Visualização ao vivo)**.
- 2. Clique no botão **Test accuracy (Testar precisão)**.
- 3. Clique em **Hide (Ocultar)** para ocultar <sup>o</sup> contador automático.
- 4. Clique em **Start (Iniciar)** <sup>e</sup> conte manualmente <sup>100</sup> ou mais passagens pressionando as setas para cima <sup>e</sup> para baixo em seu teclado. Você também pode usar os botões **In (Entrada)** <sup>e</sup> **Out (Saída)**.
- 5. Clique em **Reset (Redefinir)** se você precisar recomeçar, <sup>e</sup> em **Result (Resultado)** ao terminar.
- 6. Consulte <sup>a</sup> tabela de precisão. Sob circunstâncias normais, <sup>o</sup> percentual de precisão total não deve ser menor do que 95%.
- 7. Se você não estiver satisfeito com <sup>a</sup> precisão do contador, vá para *Como fazer <sup>o</sup> ajuste fino do contador na página 13*.

## **Como fazer <sup>o</sup> ajuste fino do contador**

- 1. Vá para *Como montar <sup>a</sup> câmera na [página](#page-3-0) [4](#page-3-0)* <sup>e</sup> certifique-se de que não seja <sup>a</sup> montagem física que esteja fazendo com que <sup>o</sup> contador não funcione corretamente.
- 2. Vá para **Settings <sup>&</sup>gt; General (Configurações <sup>&</sup>gt; Geral)**.
- 3. Vá para <sup>o</sup> controle deslizante **Counter sensitivity (Sensibilidade do contador)**, ou clique em **Setup (Configuração)** se <sup>o</sup> contador estiver em execução no modo manual, <sup>e</sup> faça uma das ações <sup>a</sup> seguir:
	- Se <sup>o</sup> contador estiver contando em excesso em comparação com <sup>a</sup> figura de controle, reduza <sup>a</sup> sensibilidade do contador em aproximadamente 20 unidades, ou aumente ligeiramente <sup>o</sup> tamanho da caixa amarela.
	- Se <sup>o</sup> contador estiver contando muito pouco em comparação com <sup>a</sup> figura de controle, aumente <sup>a</sup> sensibilidade em aproximadamente 20 unidades, ou reduza ligeiramente <sup>o</sup> tamanho da caixa amarela.
- 4. Vá para *Como validar <sup>o</sup> contador na página 13* para revalidar <sup>a</sup> precisão.

## <span id="page-13-0"></span>Sobre as estatísticas

# Sobre as estatísticas

Existem várias maneiras de usar as estatísticas do contador:

- Na página Web do aplicativo, exiba dados de contagem em tempo real nos gráficos integrados.
- Exiba gráficos integrados nas exibições diária <sup>e</sup> semanal da página de estatísticas. Os dados são atualizados em tempo real.

Os dados permanecem disponíveis na câmera por até 90 dias, <sup>e</sup> são atualizados <sup>a</sup> cada 15 minutos. Os dados são armazenados em pacotes de 15 minutos que representam as contagens de entrada <sup>e</sup> saída para os períodos de 15 minutos.

- Exiba gráficos de dados históricos diretamente na câmera.
- •Baixe dados por meio de uma API aberta.
- • Use <sup>o</sup> AXIS Store Data Manager, um pacote de software que atua como um ponto central para armazenar <sup>e</sup> gerenciar os dados coletados de todas as câmeras. Consulte *Conexão de uma câmera <sup>a</sup> uma pasta no AXIS Store Data Manager na página 14*.
- Use <sup>o</sup> <sup>o</sup> AXIS Store Reporter, uma solução estatística baseada na Web, para gerenciar <sup>e</sup> monitorar dados históricos.
- Baixe estatísticas para <sup>o</sup> seu computador, consulte *Como baixar estatísticas na página 14*.

## **Conexão de uma câmera <sup>a</sup> uma pasta no AXIS Store Data Manager**

Para executar esta tarefa, <sup>o</sup> aplicativo deve estar instalado na câmera.

- 1. No AXIS Store Data Manager, vá para **Sources (Fontes)** <sup>e</sup> obtenha <sup>o</sup> **Folder connection identifier (Identificador de conexão de pasta)** <sup>e</sup> <sup>a</sup> **Folder connection password (Senha de conexão de pasta)** para <sup>a</sup> pasta na qual você deseja se conectar.
- 2. Na página Web da câmera, vá para **Settings <sup>&</sup>gt; Apps (Configurações <sup>&</sup>gt; Aplicativos)** <sup>e</sup> abra <sup>a</sup> página Web do aplicativo.
- 3. Na página Web do aplicativo, vá para **Settings <sup>&</sup>gt; Reporting (Configurações <sup>&</sup>gt; Relatórios)**.
- 4. Para ativar <sup>o</sup> push de dados para um servidor, selecione **Enabled (Ativado)**.
- 5. Insira <sup>o</sup> endereço da Web do <sup>o</sup> AXIS Store Data Manager, por exemplo, https://[integradordesistemas1].asdm.axis.com/datamanager, onde [integradordesistemas1] é substituído por um nome exclusivo.
- 6. Insira <sup>o</sup> **Folder connection identifier (Identificador de conexão de pasta)** <sup>e</sup> <sup>a</sup> **Folder connection password (Senha de conexão de pasta)**.
- 7. Para testar <sup>a</sup> conexão, clique em **Run test** (Executar teste).
- 8. Clique em **Submit (Enviar)**.

### **Como baixar estatísticas**

- 1. Vá para **Estatísticas <sup>&</sup>gt; Baixar estatísticas**.
- 2. Selecione <sup>o</sup> formato do arquivo:
	- Se você selecionar <sup>o</sup> formato .XML, .CSV ou .JSON, também poderá selecionar <sup>o</sup> intervalo de tempo.
	- O formato de arquivo .CNT é um formato binário proprietário disponível por questões de compatibilidade.
- 3. Selecione <sup>a</sup> data no calendário. Os dados são apresentados em uma nova guia em seu navegador.
- 4. Se desejar salvar os dados como um arquivo local no computador, clique com <sup>o</sup> botão direito <sup>e</sup> selecione **Save as (Salvar como)**. O navegador salva <sup>o</sup> arquivo na pasta de download padrão.

# Sobre as estatísticas

Se desejar baixar todos os dados disponíveis, clique em **Baixar tudo** próximo ao formato do arquivo.

# <span id="page-15-0"></span>Solução de problemas

# Solução de problemas

Se você não conseguir encontrar aqu<sup>i</sup> <sup>o</sup> que está procurando, experimente <sup>a</sup> seção de solução de problemas em *[axis.com/support](https://www.axis.com/support)*.

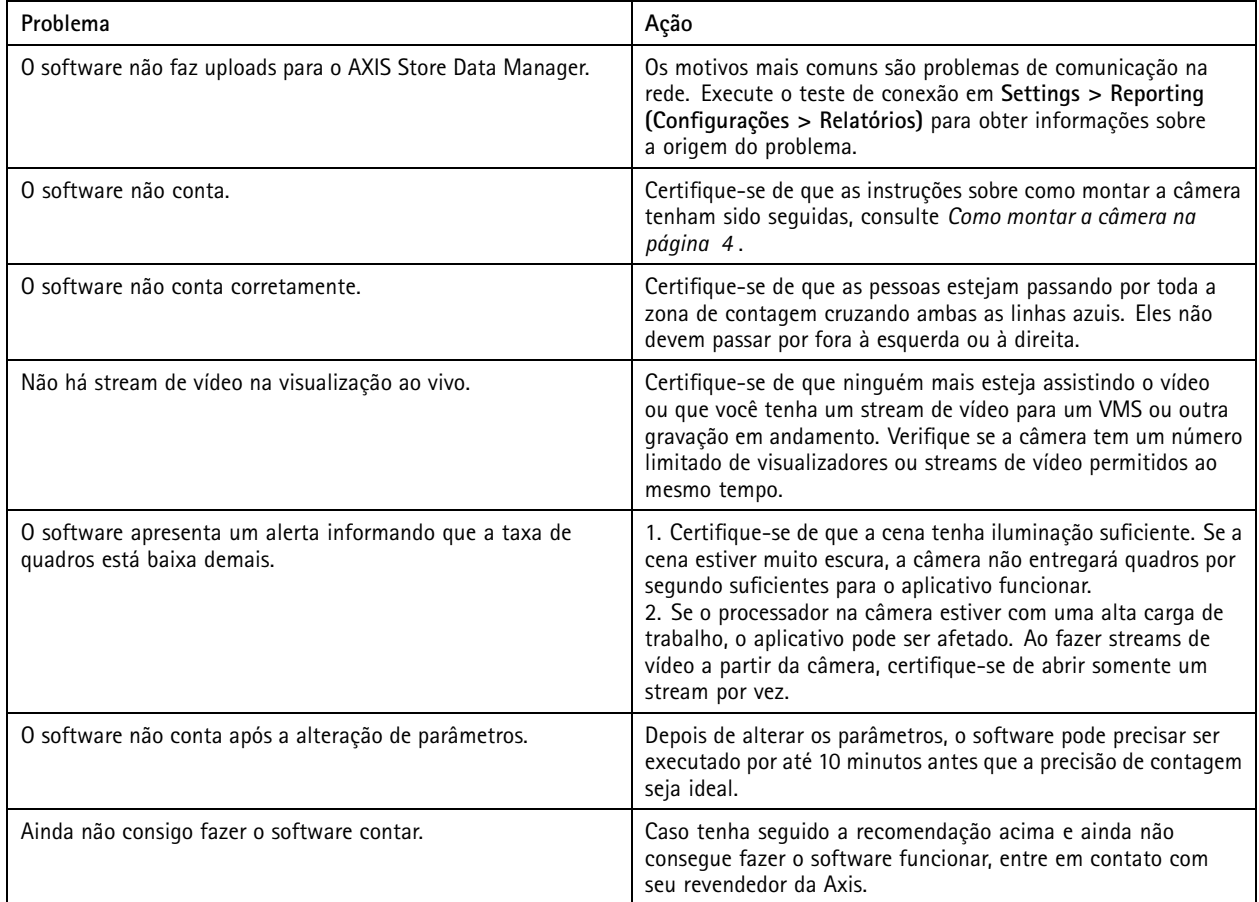

## **Como reiniciar <sup>o</sup> aplicativo**

Se <sup>a</sup> contagem for imprecisa ou <sup>a</sup> interface Web estiver excepcionalmente lenta, você poderá tentar reiniciar os serviços em execução ou reiniciar <sup>a</sup> câmera.

Vá para **Maintenance <sup>&</sup>gt; Restart (Manutenção <sup>&</sup>gt; Reiniciar)**.

# **Como redefinir <sup>o</sup> aplicativo**

Vá para **Maintenance <sup>&</sup>gt; Reset (Manutenção <sup>&</sup>gt; Redefinir)** <sup>e</sup> faça uma das ações <sup>a</sup> seguir:

- Para limpar todos os dados de contagem da câmera, clique em **Clear data (Limpar dados)**.
- Para restaurar todas as configurações do aplicativo para as configurações padrão, clique em **Restore settings (Restaurar configurações)**.

# <span id="page-16-0"></span>Solução de problemas

## **Como fazer backup das configurações**

- 1. Para fazer backup das configurações do aplicativo, vá para **Maintenance <sup>&</sup>gt; Parameter backups (Manutenção <sup>&</sup>gt; Backups de parâmetros)**.
- 2. Clique em **Backup**. O computador baixará <sup>o</sup> arquivo na pasta de padrão de salvamento do seu navegador.

## **Como restaurar as configurações**

- 1. Vá para **Maintenance <sup>&</sup>gt; Parameter backups (Manutenção <sup>&</sup>gt; Backups de parâmetros)**.
- 2. Navegue para selecionar <sup>o</sup> arquivo de backup salvo anteriormente e, em seguida, clique em **Restore (Restaurar)**.

## **Como gerar um relatório de log**

Se você tiver problemas com sua câmera, você poderá gerar um relatório de log.

- 1. Vá para **Maintenance <sup>&</sup>gt; Logs (Manutenção <sup>&</sup>gt; Logs)**.
- 2. Clique em **Generate logs (Gerar logs)**.
- 3. O navegador baixará <sup>o</sup> arquivo em seu local padrão de salvamento no computador.
- 4. Anexe <sup>o</sup> relatório de log ao enviar um problema para <sup>o</sup> suporte.

# **Como gerenciar sua licença**

Vá para **Maintenance <sup>&</sup>gt; Registration (Manutenção <sup>&</sup>gt; Registro)**.

- Para registrar uma licença, clique na **Registration page (Página de registro)**.
- Se você desejar remover sua licença deste produto, clique em **Clear registration (Limpar registro)**.
- Se você tiver uma licença atualizada, clique em **Renew license (Renovar licença)**.

## <span id="page-17-0"></span>Sobre a interface leve da Web

# Sobre a interface leve da Web

Há uma versão leve da interface da Web no URL http://<servername>/people-counter/lite/index.html. Essas páginas podem, por exemplo, ser usadas para incorporar <sup>o</sup> aplicativo em sistemas, por exemplo, <sup>o</sup> AXIS Camera Station ou <sup>o</sup> Milestone's XProtect Smart Client.

Há quatro páginas disponíveis:

- • http://<servername>/people-counter/lite/day.html: A página mostra <sup>o</sup> gráfico do dia, <sup>o</sup> mesmo gráfico que pode ser visto na página **Statistics (Estatísticas)**.
- http://<servername>/people-counter/lite/week.html: A página mostra <sup>o</sup> gráfico da semana, <sup>o</sup> mesmo gráfico que pode ser visto na página **Statistics (Estatísticas)**.
- •http://<servername>/people-counter/lite/count.html: Uma página que mostra <sup>a</sup> contagem em tempo real para <sup>o</sup> dia atual.
- • http://<servername>/people-counter/lite/liveview.html: Uma versão de dimensões reduzidas da página de visualização ao vivo, que mostra <sup>a</sup> contagem em tempo real <sup>e</sup> <sup>o</sup> stream de vídeo com <sup>a</sup> área de contagem em sobreposição.

O menu na parte inferior das páginas pode ser desativado acrescentando-se ?clean aos URLs acima, por exemplo, http://<servername>/people-counter/lite/liveview.html?clean. Você também pode adicionar uma marca de idioma antes de lite para exibir essas páginas em outros idiomas, por exemplo, http://<servername>/people-counter/cn/lite/liveview.html

## <span id="page-18-0"></span>API de aplicativos de contagem de pessoas

## API de aplicativos de contagem de pessoas

Os seguintes aplicativos incluem <sup>a</sup> funcionalidade de contagem de pessoas:

**AXIS People Counter -** Voltado para ambientes de varejo, como lojas ou shopping centers, ou outros ambientes em que você deseja contar pessoas.

**AXIS Occupancy Estimator -** Rastreia quantas pessoas estão ocupando uma área fechada no momento. O aplicativo também pode estimar quanto tempo <sup>a</sup> pessoa média gasta na área.

**AXIS Direction Detector -** Monitora <sup>a</sup> direção em que as pessoas estão passando sob <sup>a</sup> câmera. Se uma pessoa estiver se movendo em uma das direções, <sup>o</sup> aplicativo poderá acionar um alarme.

**AXIS Tailgating Detector -** Detecta se mais de uma pessoa passa sob uma câmera durante um intervalo de tempo predefinido. Se <sup>o</sup> aplicativo detectar mais de uma pessoa, ele poderá acionar um alarme.

**AXIS Random Selector -** Detecta quando alguém está saindo do local e, aleatoriamente, determina se essa pessoa deve ser submetida <sup>a</sup> uma inspeção ou não.

## **Exemplos comuns**

### Nota

O valor de *<nome\_do\_aplicativo>* nos diferentes exemplos especifica <sup>o</sup> aplicativo de acordo com <sup>a</sup> tabela <sup>a</sup> seguir.

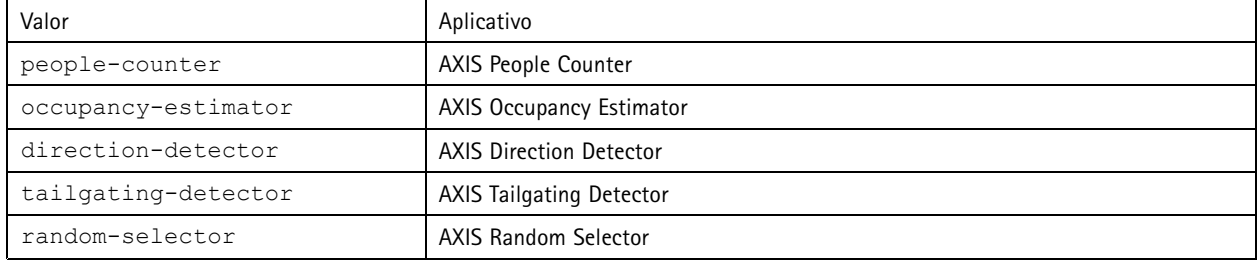

### **Exemplo**

Solicitar dados em tempo real do People Counter.

#### **Solicitação**

```
http://<nome_do_servidor>/local/<nome_do_aplicativo>/.api?live-sum.json
```
### **Retorno**

```
{
   "serial":"00408CAC512B",
   "name":"Exit south",
   "timestamp":"20170503112756",
   "in":12,
   "out":318
}
```
Consulte *Solicitar dados em tempo real na [página](#page-20-0) [21](#page-20-0)* para obter mais informações.

### **Exemplo**

Listar todos os dias de dados disponíveis no People Counter.

### **Solicitação**

http://<nome\_do\_servidor>/local/<nome\_do\_aplicativo>/.api?list-cnt.json

### **Retorno**

{

## API de aplicativos de contagem de pessoas

```
"timestamp" : "20170513132513",
"days":["20170510", "20170511", "20170513"]}
```
Consulte *Listar dados [disponíveis](#page-20-0) na página [21](#page-20-0)* para obter mais informações.

#### **Exemplo**

}

Solicitar dados históricos para os dias de 12 <sup>a</sup> 15 de maio de 2017.

#### **Solicitação**

```
http://<nome_do_servidor>/local/<nome_do_aplicativo>/.api?export-cnt&date=20170512-20170515
```
Consulte *Baixar dados binários na [página](#page-21-0) [22](#page-21-0)* para obter mais informações.

#### **Exemplo**

Solicitar todos os dados históricos disponíveis.

#### **Solicitação**

http://<nome\_do\_servidor>/local/<nome\_do\_aplicativo>/.api?export-cnt&date=all

Consulte *Baixar dados binários na [página](#page-21-0) [22](#page-21-0)* para obter mais informações.

#### **Exemplo**

Solicitar dados CSV históricos para os dias de <sup>12</sup> <sup>a</sup> <sup>15</sup> de maio de 2017 com resolução de <sup>15</sup> minutos.

#### **Solicitação**

http://<nome\_do\_servidor>/local/<nome\_do\_aplicativo>/.api?export-csv&date=20170512,20170515&res=1

Consulte *[Solicitação](#page-21-0) de dados CSV na página [22](#page-21-0)* para obter mais informações.

### **Exemplo**

Solicitar dados históricos para todos os dias disponíveis, com resolução de <sup>24</sup> horas.

#### **Solicitação**

http://<nome\_do\_servidor>/local/<nome\_do\_aplicativo>/.api?export-csv&date=all&res=24h

Consulte *[Solicitação](#page-21-0) de dados CSV na página [22](#page-21-0)* para obter mais informações.

#### **Exemplo**

Solicitar dados XML históricos para os dias de <sup>12</sup> <sup>a</sup> <sup>15</sup> de maio de 2017 com resolução de <sup>15</sup> minutos.

### **Solicitação**

http://<nome\_do\_servidor>/local/<nome\_do\_aplicativo>/.api?export-xml&date=20170512,20170515&res=1

Consulte *[Solicitação](#page-22-0) de dados XML na página [23](#page-22-0)* para obter mais informações.

### **Exemplo**

Solicitar informações da visualização ao vivo do People Counter.

#### **Solicitação**

http://<nome\_do\_servidor>/local/<nome\_do\_aplicativo>/.api?cntpos.json

### **Resposta**

{

```
"width":320,
"height":240,
"left":0,
"right":296,
"top":88,
"bottom":224,
"yfirst":88,
"ylast":152,
"radius":0
```
## <span id="page-20-0"></span>API de aplicativos de contagem de pessoas

}

Consulte *[Informações](#page-24-0) da visualização ao vivo na página [25](#page-24-0)* para obter mais informações.

# **Especificação da API**

### **Solicitar dados em tempo real**

Retorna arquivo JSON com dados de contagem em tempo real.

### **Solicitação**

http://<nome\_do\_servidor>/local/<nome\_do\_aplicativo>/.api?live-sum.json

O valor de <nome do aplicativo> especifica o aplicativo de acordo com a tabela a seguir.

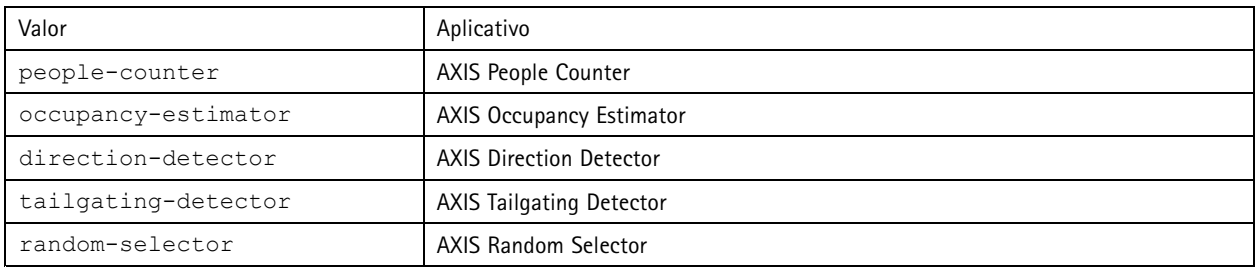

#### **Retorno**

```
\{"serial":"<camera-serial>",
    "name":"<counter-name>",
    "timestamp":"<timestamp>",
    "in":<\negthinspace\mathsf{in}\rangle,
    "out":<out>
```
}

Descrições dos valores de retorno

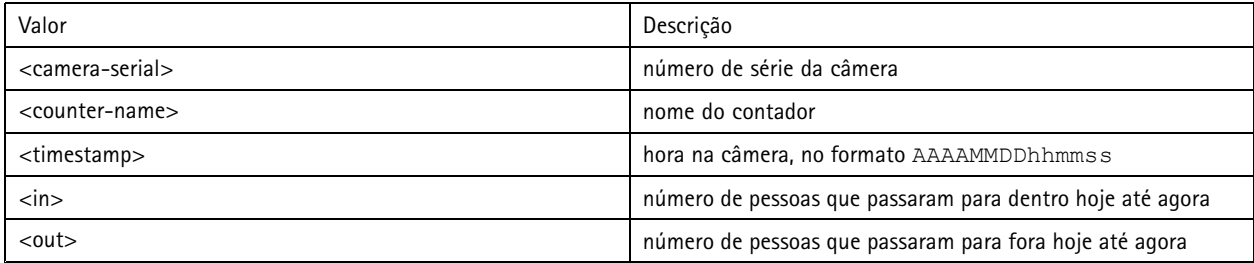

### **Listar dados disponíveis**

Retorna uma lista de dias para os quais existem dados.

**Solicitação**

http://<nome\_do\_servidor>/local/<nome\_do\_aplicativo>/.api?list-cnt.json

### O valor de <nome\_do\_aplicativo> especifica <sup>o</sup> aplicativo de acordo com <sup>a</sup> tabela <sup>a</sup> seguir.

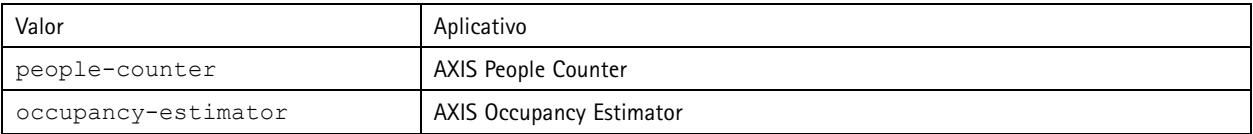

## <span id="page-21-0"></span>API de aplicativos de contagem de pessoas

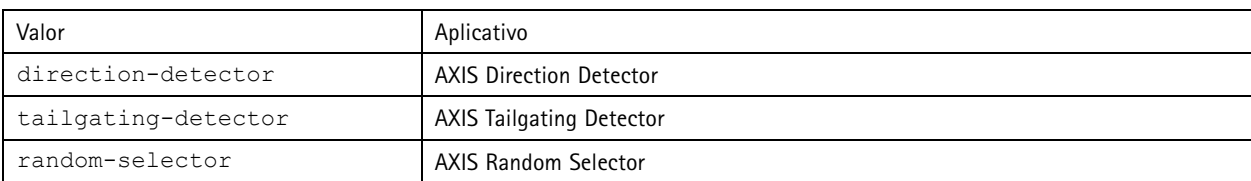

**Retorno**

```
{
  "timestamp" : "<timestamp>",
  "days":["AAAAMMDD", [...] "AAAAMMDD"]}
}
```
Descrições dos valores de retorno

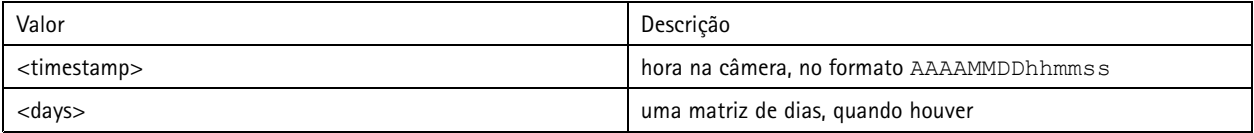

### **Baixar dados binários**

Este script retorna um arquivo de dados binários para a(s) data(s) determinada(s), para ser usado AXIS Store Data Manager

### **Solicitação**

http://<nome\_do\_servidor>/local/<nome\_do\_aplicativo>/.api?export-cnt&date=<data>

O valor de <nome do aplicativo> especifica o aplicativo de acordo com a tabela a seguir.

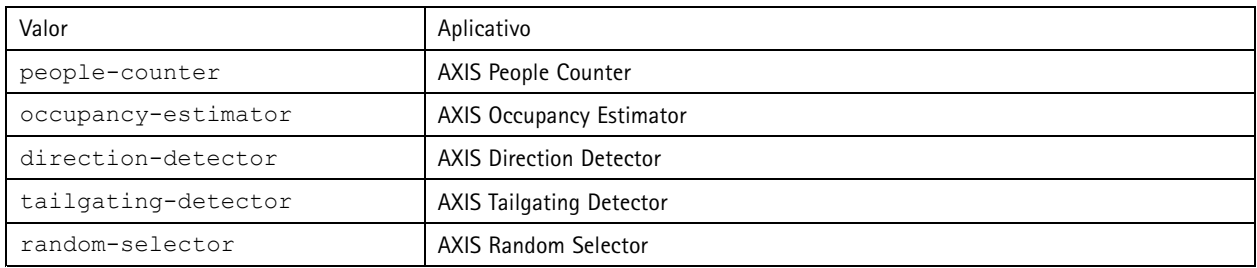

### Descrições dos parâmetros da solicitação

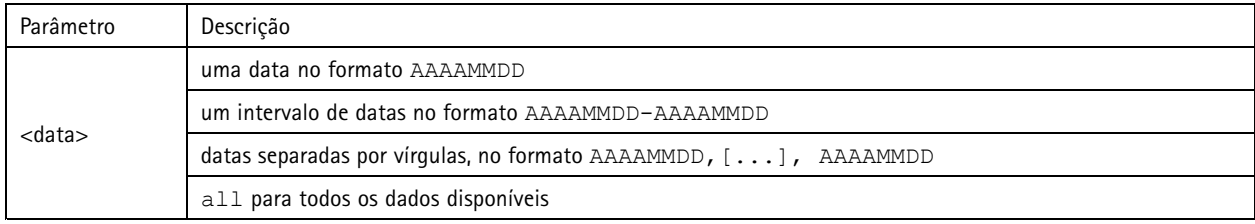

### **Retorno**

Um arquivo de dados binário para as datas específicas.

### **Solicitação de dados CSV**

Retorna dados históricos no formato CSV

### **Solicitação**

http://<nome\_do\_servidor>/local/<nome\_do\_aplicativo>/.api?export-csv[&date=<data>][&res=<res>]

# <span id="page-22-0"></span>API de aplicativos de contagem de pessoas

O valor de <nome do aplicativo> especifica o aplicativo de acordo com a tabela a seguir.

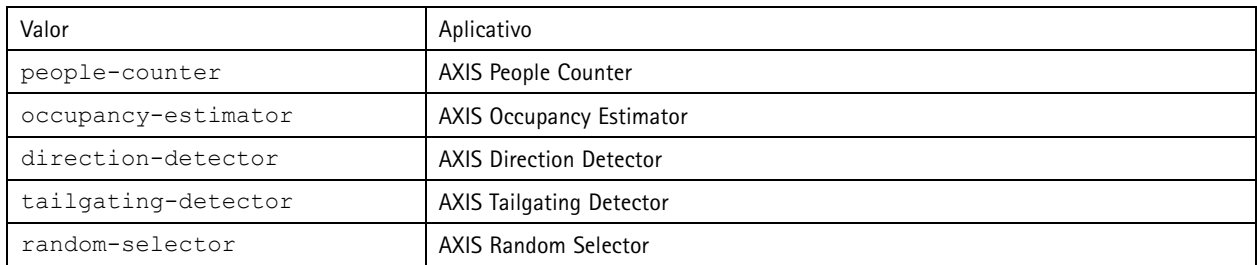

### Descrições dos parâmetros da solicitação

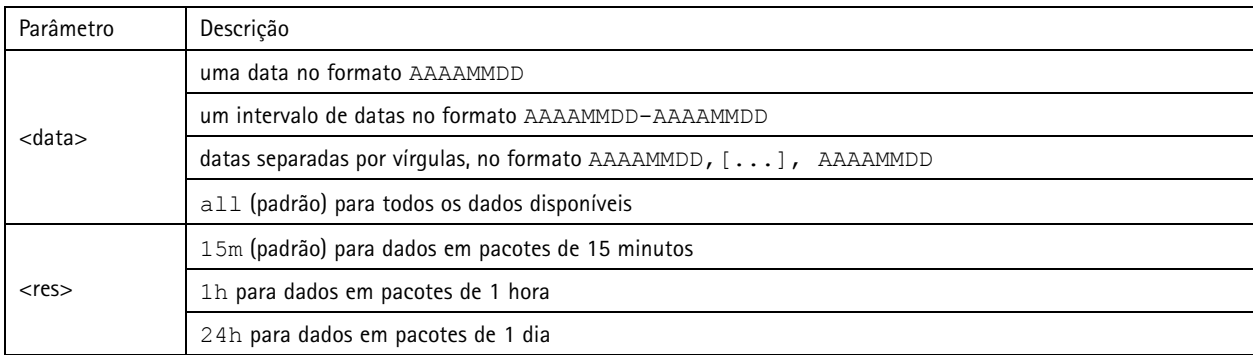

#### **Retorno**

Este script retorna dados em texto simples, valores separados por vírgulas. A primeira linha contém uma descrição de cada elemento, <sup>e</sup> as linhas <sup>a</sup> seguir contêm os dados correspondentes para <sup>o</sup> intervalo de tempo <sup>e</sup> <sup>a</sup> resolução escolhida.

### **Solicitação de dados XML**

Retorna dados históricos no formato XML

### **Solicitação**

```
http://<nome_do_servidor>/local/<nome_do_aplicativo>/.api?export-xml[&date=<data>][&res=<res>]
```
O valor de <nome\_do\_aplicativo> especifica o aplicativo de acordo com a tabela a seguir.

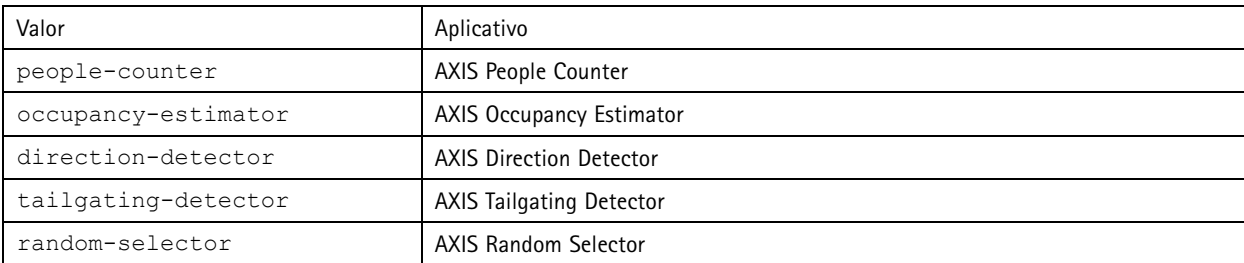

Descrições dos parâmetros da solicitação

# API de aplicativos de contagem de pessoas

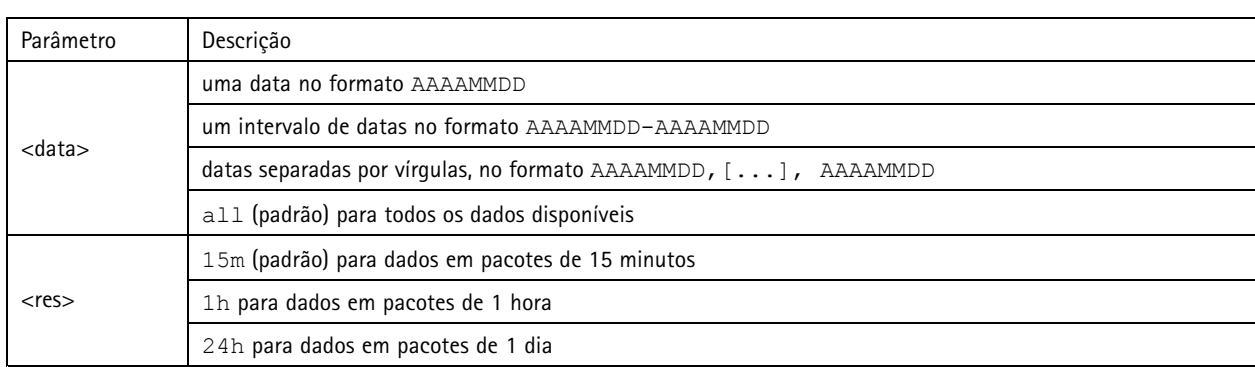

### **Retorno**

Este script retorna dados no formato XML. O arquivo DTD pode ser encontrado em http://<nome\_do\_servidor>/local/<nome\_do\_aplicativo>/appdata.dtd.

### **Solicitação de dados de JSON**

### Retorna dados históricos no formato JSON

### **Solicitação**

http://<nome\_do\_servidor>/local/<nome\_do\_aplicativo>/.api?export-json[&date=<data>][&res=<res>]

O valor de <nome\_do\_aplicativo> especifica <sup>o</sup> aplicativo de acordo com <sup>a</sup> tabela <sup>a</sup> seguir.

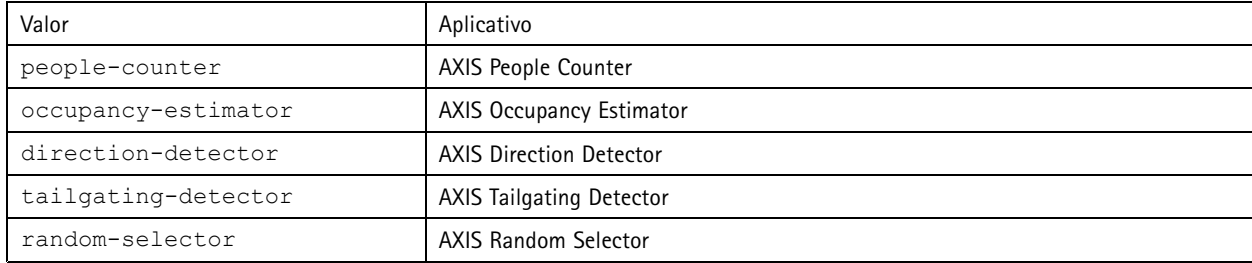

### Descrições dos parâmetros da solicitação

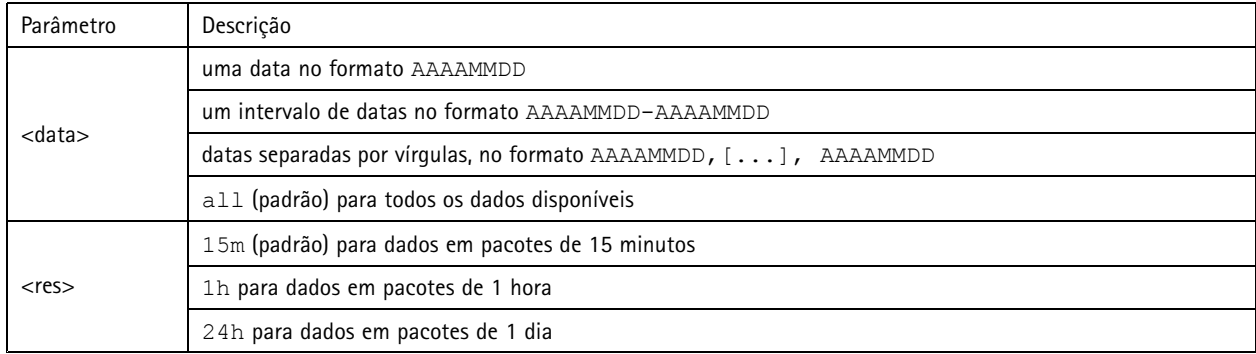

### **Retorno**

Este script retorna dados no formato JSON.

## <span id="page-24-0"></span>API de aplicativos de contagem de pessoas

### **Limpar dados de contagem**

### **Solicitação**

http://<nome\_do\_servidor>/local/<nome\_do\_aplicativo>/.apioperator?clear-data

O valor de <nome\_do\_aplicativo> especifica <sup>o</sup> aplicativo de acordo com <sup>a</sup> tabela <sup>a</sup> seguir.

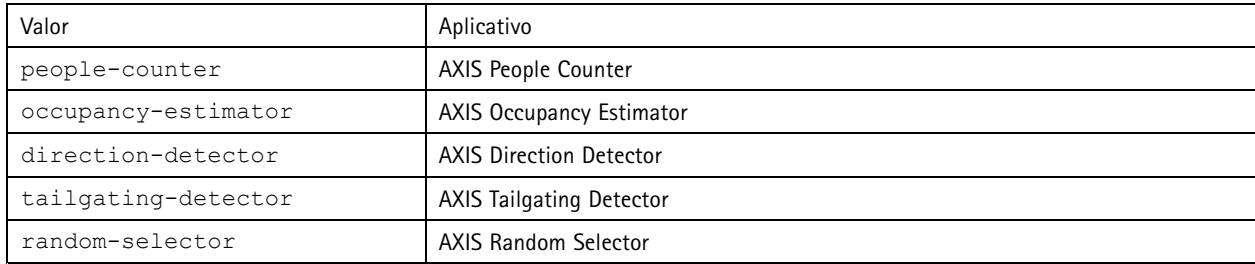

**Retorno**

OK

### **Informações da visualização ao vivo**

Retorna informações sobre <sup>o</sup> posicionamento das linhas na visualização ao vivo.

#### **Solicitação**

http://<nome\_do\_servidor>/local/<nome\_do\_aplicativo>/.api?cntpos.json

O valor de <nome do aplicativo> especifica o aplicativo de acordo com a tabela a seguir.

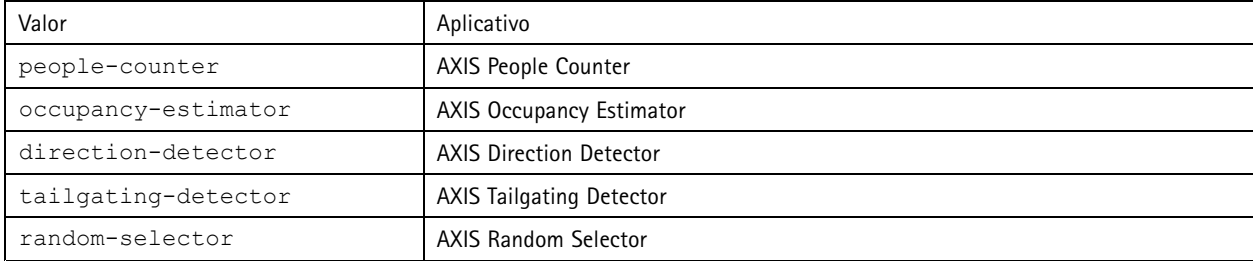

### **Resposta**

{

```
"width":<width>,
"height":<height>,
"left":<left>,
"right":<right>,
"top":<top>,
"bottom":<bottom>,
"yfirst":<yfirst>,
"ylast":<ylast>,
"radius":<radius>
```
}

Descrições dos valores de retorno

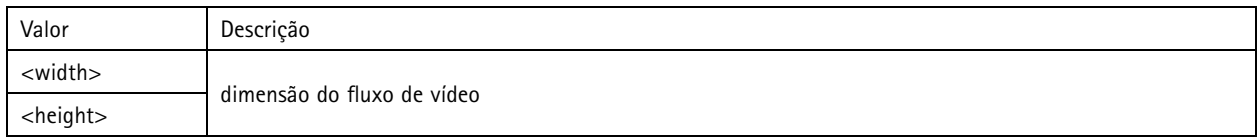

# API de aplicativos de contagem de pessoas

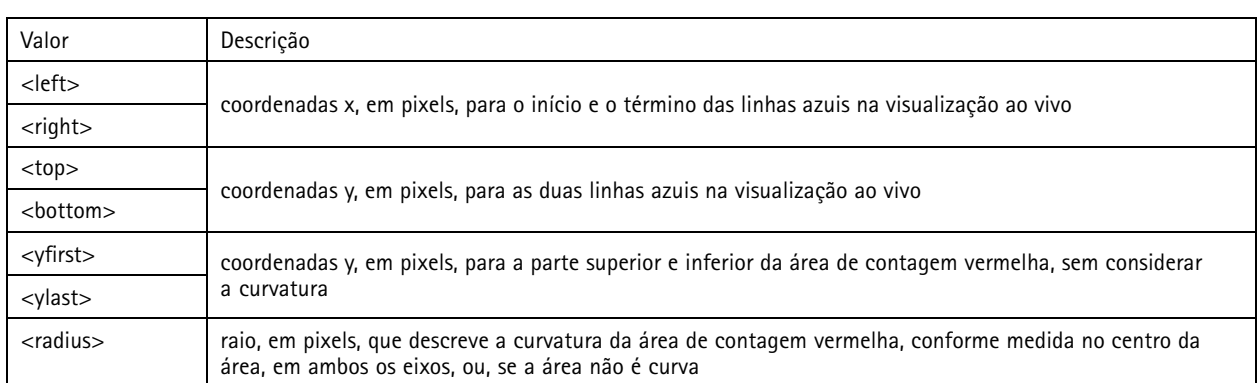

### **Exibir <sup>o</sup> log do sistema**

### **Solicitação**

http://<nome\_do\_servidor>/local/<nome\_do\_aplicativo>/.apioperator?show-logs

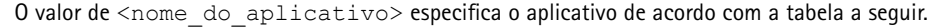

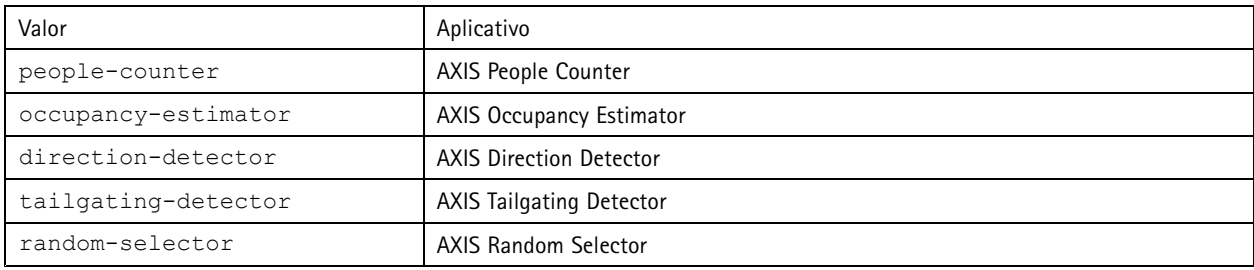

### **Retorno**

Exibe os logs do sistema.

### **Gerar um arquivo de log**

### **Solicitação**

http://<nome\_do\_servidor>/local/<nome\_do\_aplicativo>/.apioperator?generate-logs

O valor de <nome\_do\_aplicativo> especifica o aplicativo de acordo com a tabela a seguir.

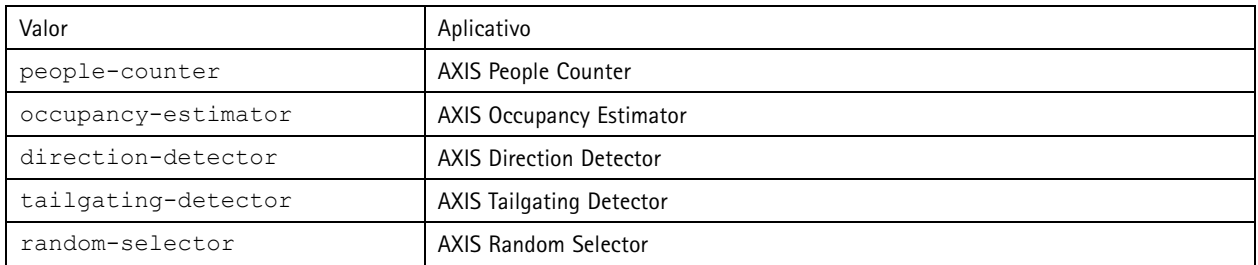

### **Retorno**

Um arquivo de log

# API de aplicativos de contagem de pessoas

### **Listar parâmetros do contador de pessoas**

#### **Solicitação**

http://<nome\_do\_servidor>/local/<nome\_do\_aplicativo>/.api?params.json

O valor de <nome\_do\_aplicativo> especifica <sup>o</sup> aplicativo de acordo com <sup>a</sup> tabela <sup>a</sup> seguir.

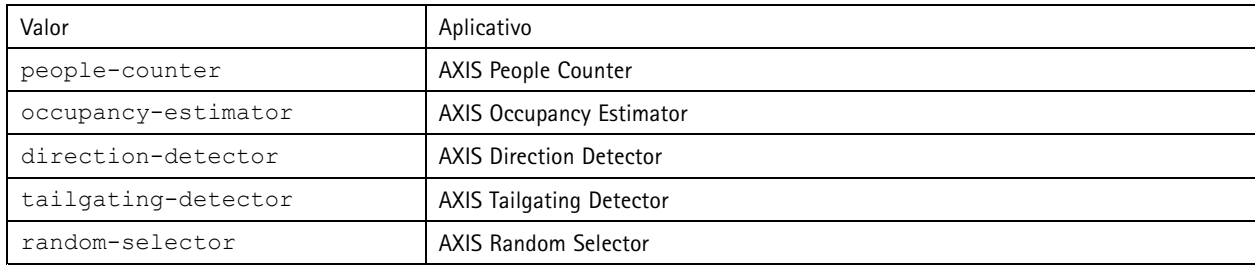

### **Retorno**

Um objeto JSON de todos os parâmetros relacionados ao People Counter.

### **Definição dos parâmetros do contador de pessoas**

O formato POST tem um formato onde pares <sup>e</sup> valores precisam ser especificados, melhor descrito com um exemplo: &p1=Counter.Enable&v1=1&p2=Counter.Height&v2=280&setparams=needstobeincluded

#### Nota

Para o firmware-versão 5.60 e posterior, use: setparams&Counter.Height=280.

#### **Solicitação**

http://<nome\_do\_servidor>/local/<nome\_do\_aplicativo>/.apioperator?setparams

O valor de <nome\_do\_aplicativo> especifica o aplicativo de acordo com a tabela a seguir.

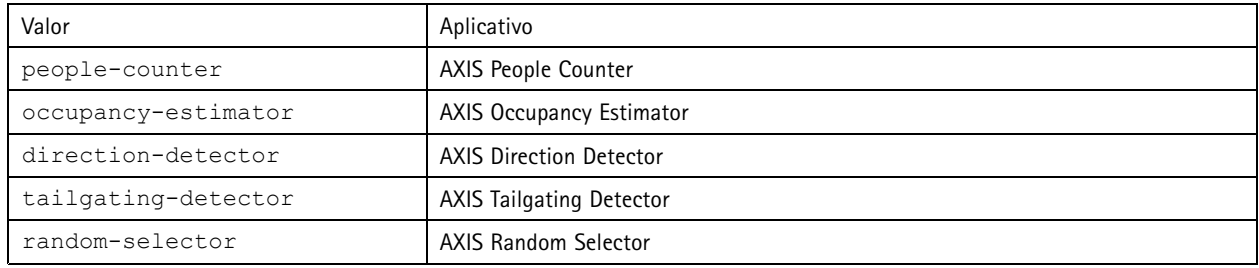

**Retorno**

OK

Manual do Usuário AXIS Direction Detector **Detector** CONSERVING CONSERVING CONSERVATION DATA: Dezembro 2019 © Axis Communications AB, <sup>2017</sup> - <sup>2019</sup> Nº da peça T10098447

Ver . M3.2